## 29.3 Getting Data from a Screen Project File (PRX)

This feature allows you to obtain (import) the Device/PLC data and symbol data from a screen project file (\*.PRX) made by a screen creation application like 'GP-Pro EX'.

By utilizing a screen project file made by a screen creation application, it is possible to register the accurate data of entry nodes for a short time.

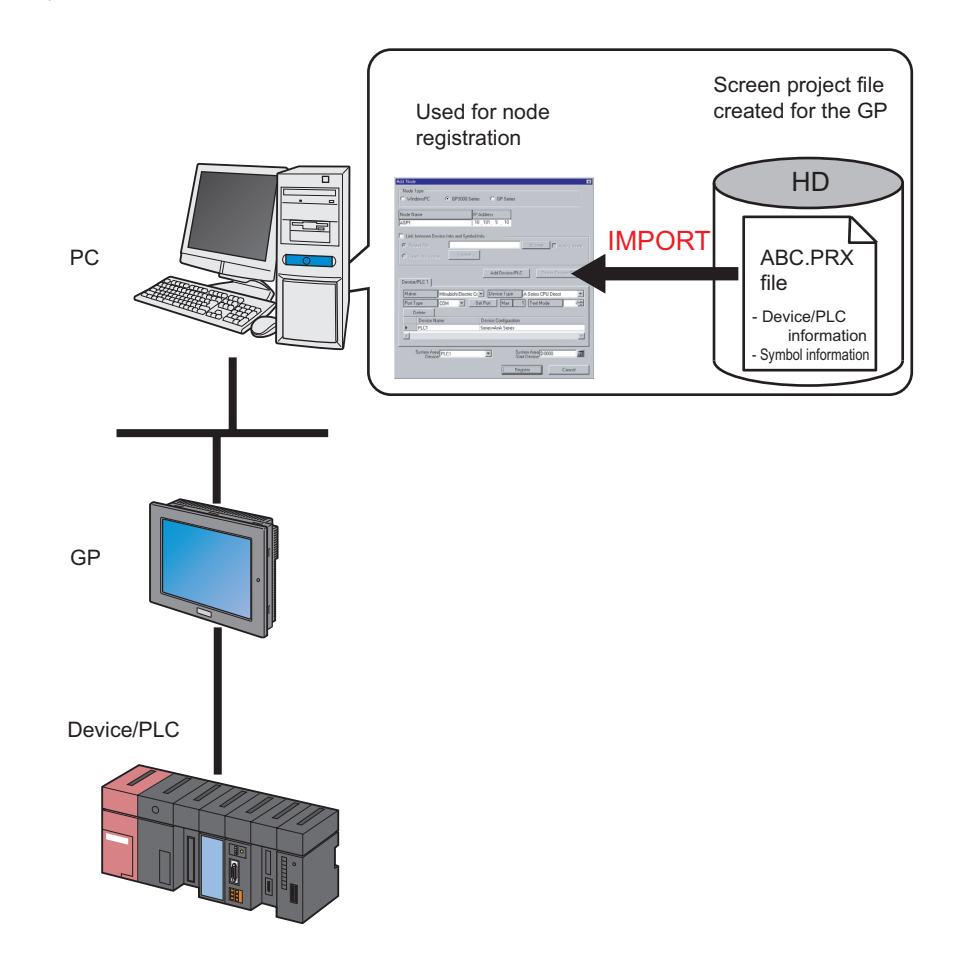

- The data that can be imported from a screen project file is that of Device/PLC and of symbols. **NOTE** Import of data saves the effort of inputting the same data to 'Pro-Studio EX'. You can also import data from a screen project file (\*.PRW) made by the old version of the screen creation application as well.
	- When you import a screen project file of 'GP-Pro EX' or 'GP-PRO/PBIII for Windows', the data type of word symbol is "Unknown". Please set the data type on 'Pro-Studio EX' again.
	- When specifying "Unknown" one more time, you cannot set the bit type.

This section describes the setting required for importing the data of a screen project file (PRX) already saved in the PC.

1 Click the [Node] icon on the status bar.

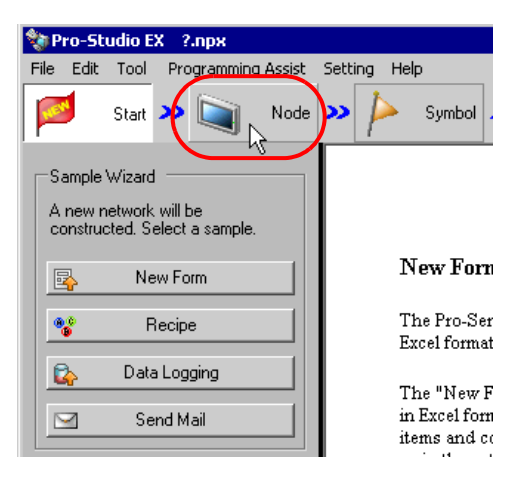

2 Select a node type from the tree display on the left of the screen: 'GP3000 Series' or 'GP Series'.

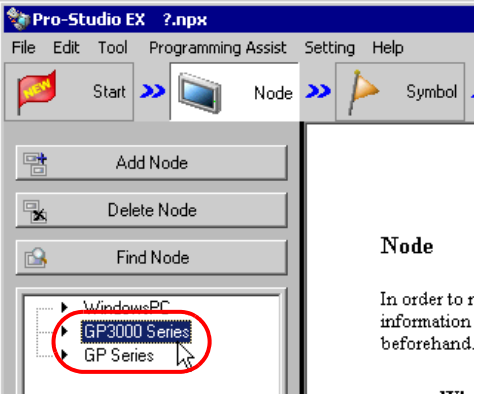

3 Click the [Add Node] button.

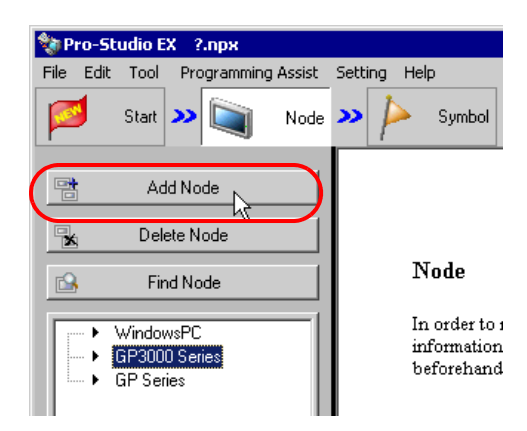

4 Enter [Node Name] and [IP Address]. (Enter [Subnet Mask] and [Gateway] as well in the GP Series case, if required.)

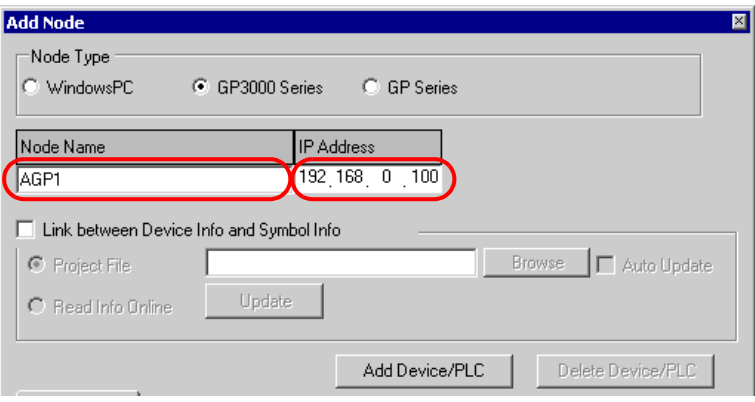

5 Check [Link to Device Data and Symbol Data].

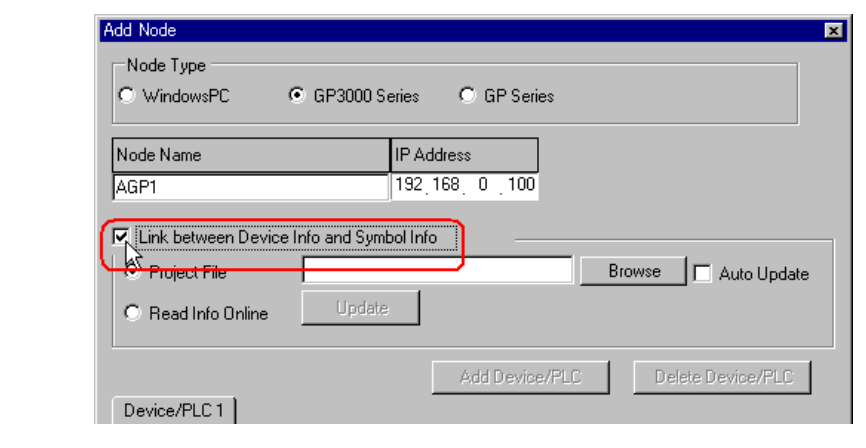

• When [Auto Update] is checked, the screen project file that has been imported is automatically  $NOTE$ updated if there is any change to it.

<sup><sup>3</sup>/<sub>3</sub></sub> "29.5 Setting Guide"</sup>

The confirmation screen for data import appears. Click the [OK] button.

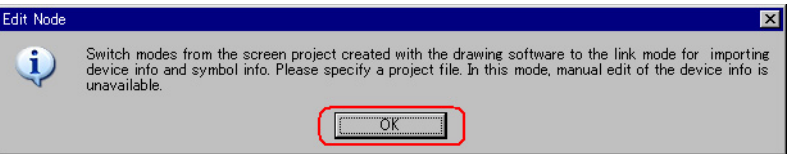

The mode is switched to the link mode that allows the data import.

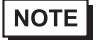

• When [Link to Device Data and Symbol Data] is unchecked, the confirmation screen of link-mode cancellation appears.

Click the [OK] button to cancel the link mode.

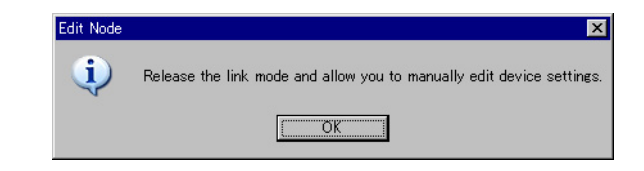

6 Select [Project File] and click the [More] button.

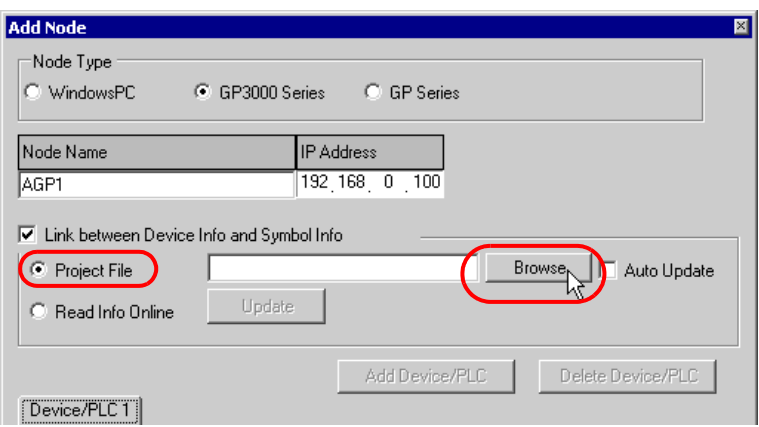

The "Open File" dialog box appears.

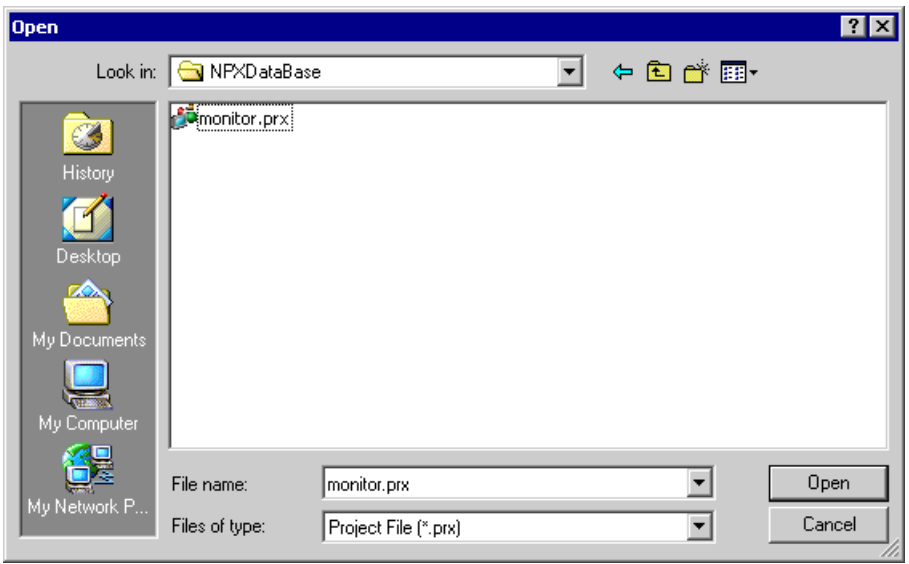

7 Select your target screen project file (\*.prx) and click the [Open] button.

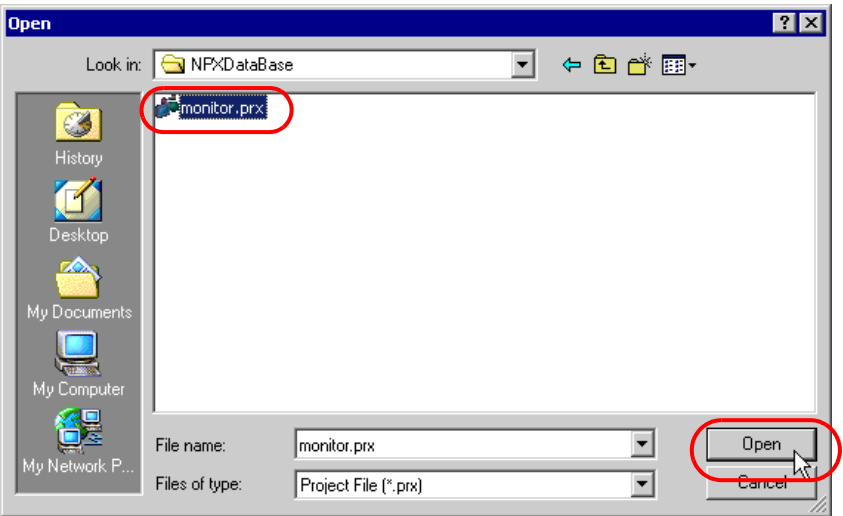

The [Import Project File] screen appears. Click the [OK] button.

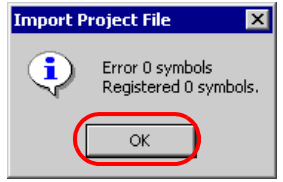

The Device/PLC data set in the screen project file is displayed in each item in the [Device/PLC] tab.

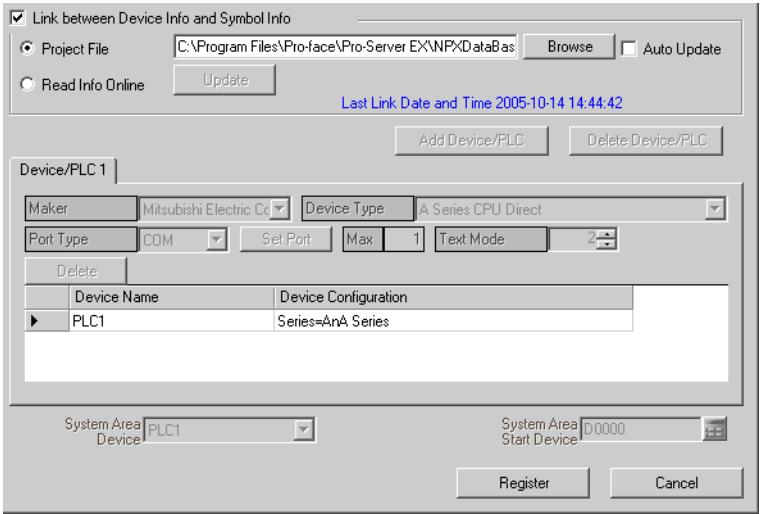

## 8 Click the [Register] button.

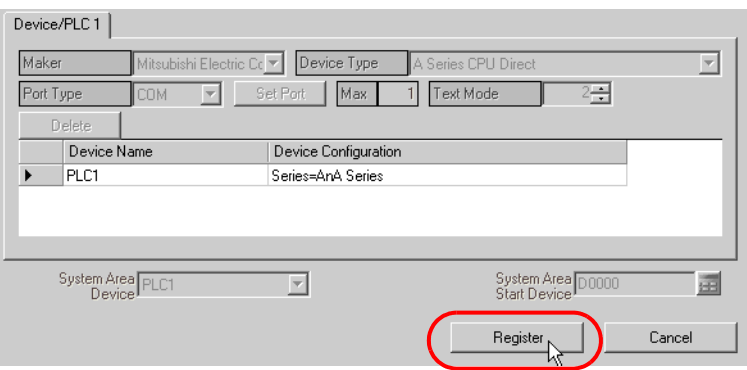

The entry node is now registered with the set contents.